# Configuratie van toegangsregel door Wizard op RV016, RV082, RV042 en RV042G VPN-routers Ī

### Doel

De toegangsregel wordt gebruikt om te bepalen of het verkeer in het netwerk mag binnengaan via de firewall van de router of niet om veiligheid in het netwerk te verzekeren. Een toegangsregel is op basis van verschillende criteria ingesteld om toegang tot het netwerk toe te staan of te weigeren. De toegangsregel is gepland op basis van het tijdstip waarop de toegangsregels op de router moeten worden toegepast.

Dit artikel legt uit hoe u toegangsregels kunt configureren via een wizard op de routers RV016, RV082, RV042 en RV042G VPN.

Opmerking: U kunt de toegangsregel instellen via Firewall. Raadpleeg voor meer informatie over het configureren van toegangsregels via firewall de configuratie van een IPv4 toegangsregel op RV016, RV082, RV042 en RV042G VPN-routers voor IPv4-toegangsregel en configuratie van een IPv6-toegangsregel op RV042, RV RV016 en RV042G VPN-routers voor IPv6-toegangsregel. U kunt de toegangsregel ook plannen via Firewall. Om meer te weten te komen over het instellen van de toegangsregel via firewall, raadpleegt u Schedule Access Rule op RV016, RV082, RV042 en RV042G.

# Toepasselijke apparaten

- ・ RV042
- ・ RV042G
- ・ RV082
- ・ RV016

# **Softwareversie**

 $\cdot$  v4.2.1.02

### Instellen toegangsregel

Stap 1. Gebruik het hulpprogramma Router Configuration om de wizard te kiezen. De pagina Wizard verschiint:

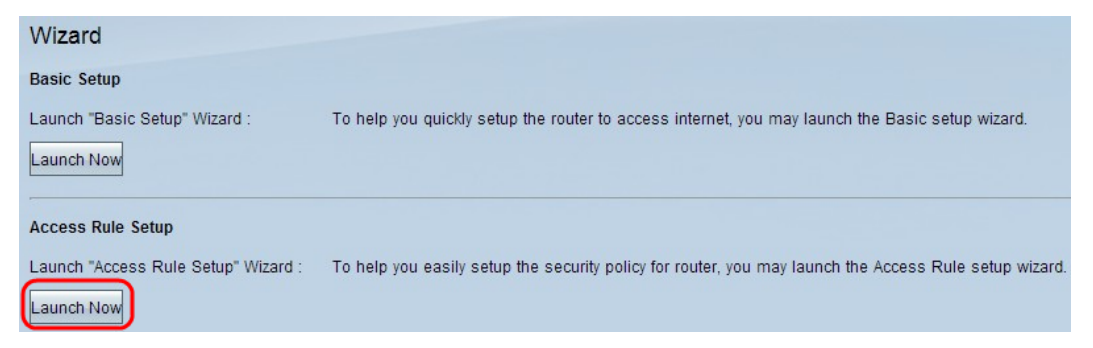

Stap 2. Klik op Nu starten van het gedeelte Access Control Setup om de installatiewizard van de toegangsregel te configureren. De pagina legt uit over de toegangsregels en de

standaardregels van de router.Het venster Welkom bij de installatie van de toegangsregels wordt geopend:

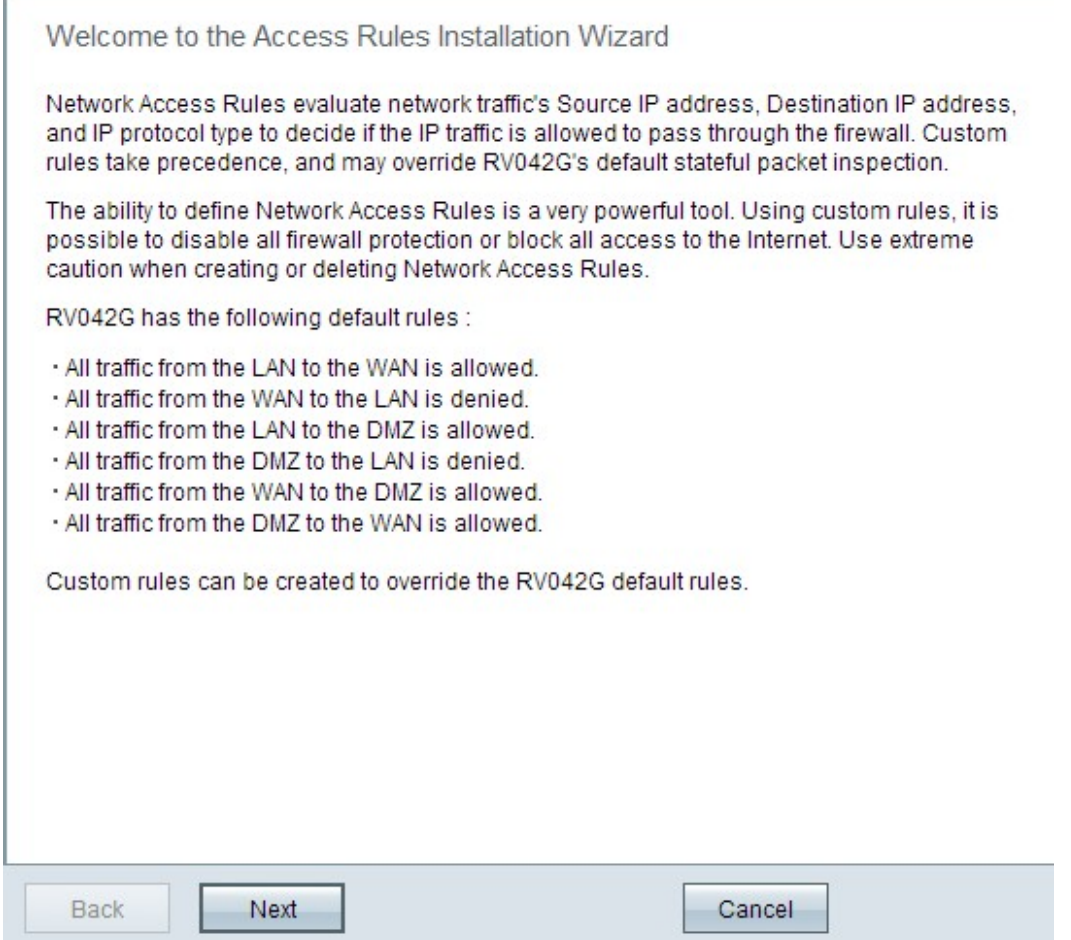

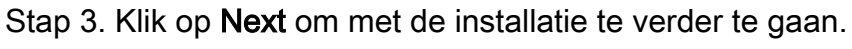

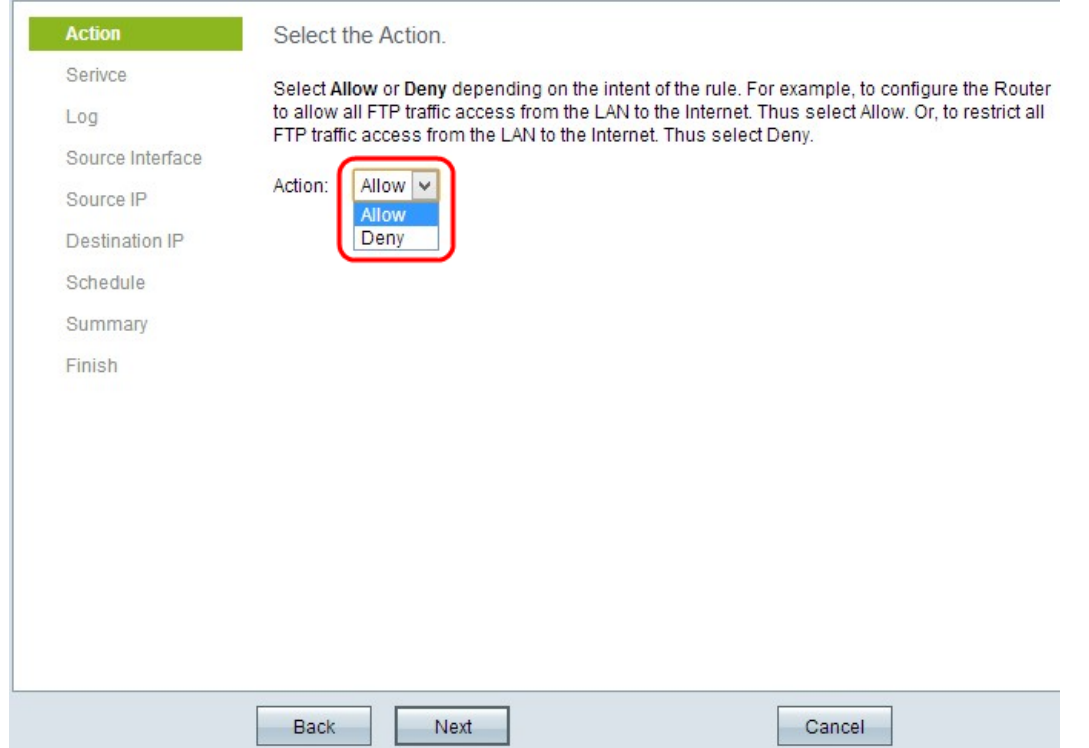

Stap 4. Kies de juiste radioknop in de vervolgkeuzelijst Action om het FTP-verkeer van LAN/WAN naar internet toe te staan of te beperken.

・ Sta — Het staat al het FTP verkeer toe om op het internet toegang te hebben van LAN/WAN.

・ Ontken — Het beperkt al het FTP-verkeer tot toegang via het internet via het LAN/WAN.

Stap 5. Klik op Next om met de installatie te verder te gaan.

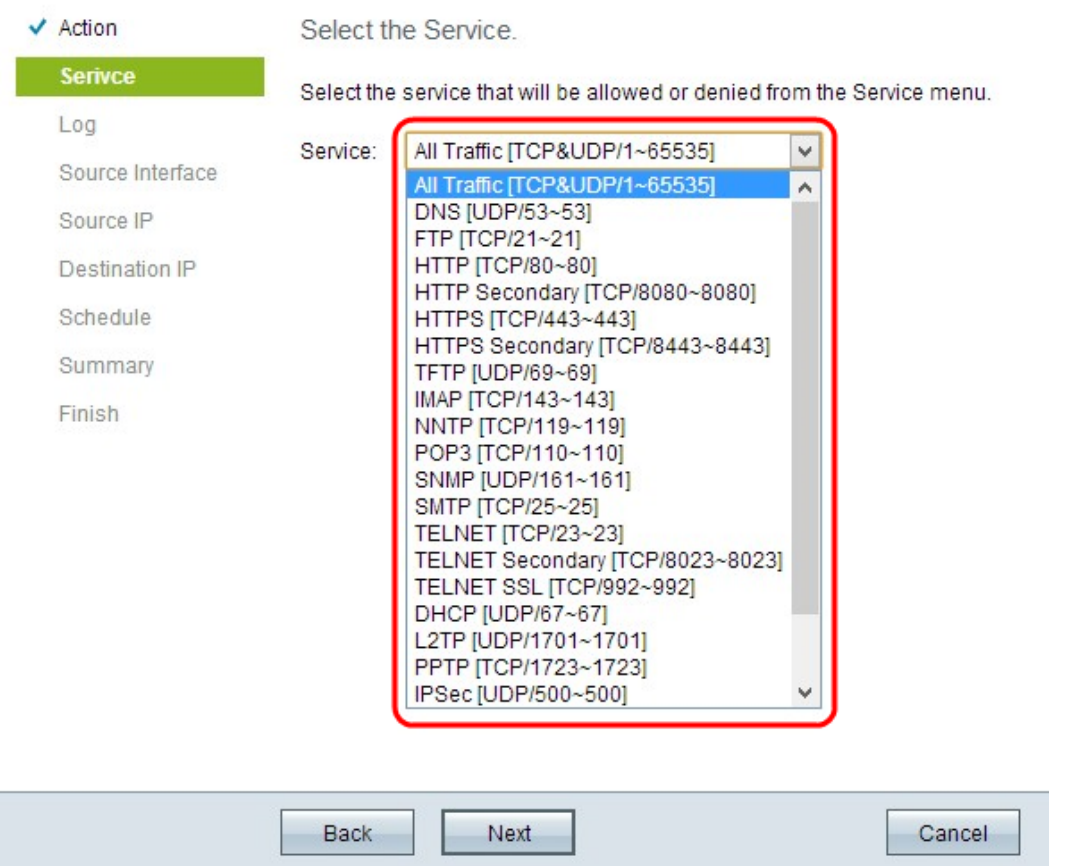

Stap 6. Kies de juiste service die u moet toestaan of geweigerd worden in de vervolgkeuzelijst Service.

Stap 7. Klik op Next om met de installatie te verder te gaan.

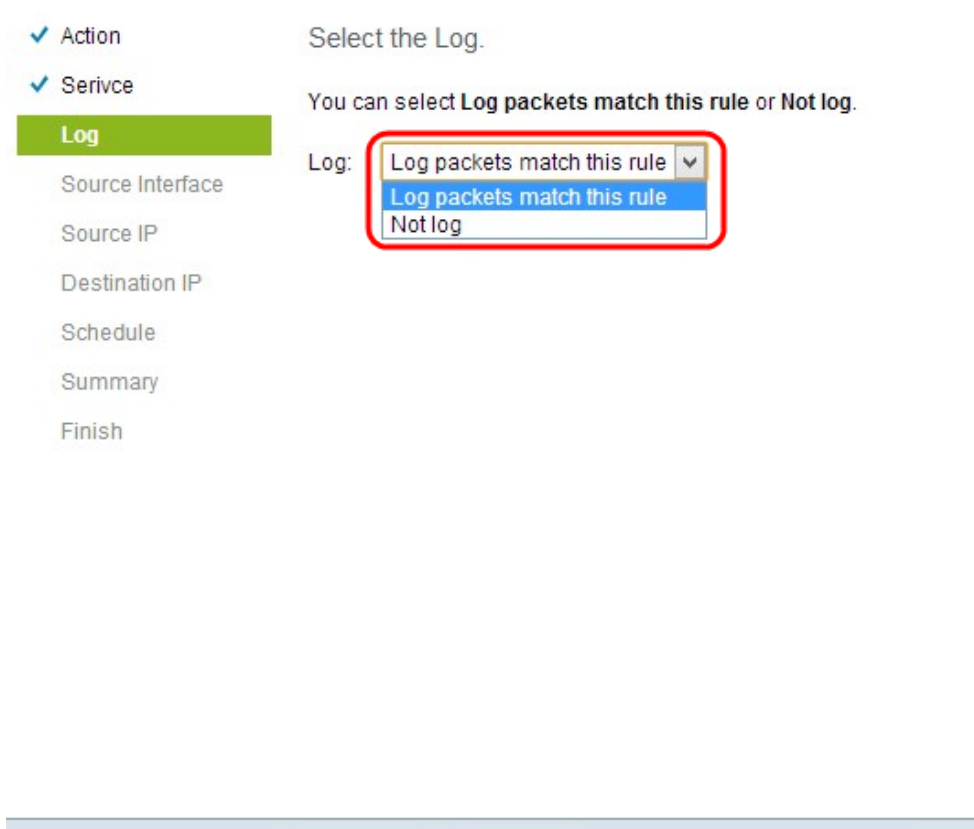

Next Back Cancel

Stap 8. Kies de gewenste optie Log in de vervolgkeuzelijst Log.

・ Het aantal pakketten komt overeen met deze toegangsregel — hiermee kan de router het loggen bijhouden voor de geselecteerde service.

・ Niet loggen — schakelt de router uit om logtracking te behouden.

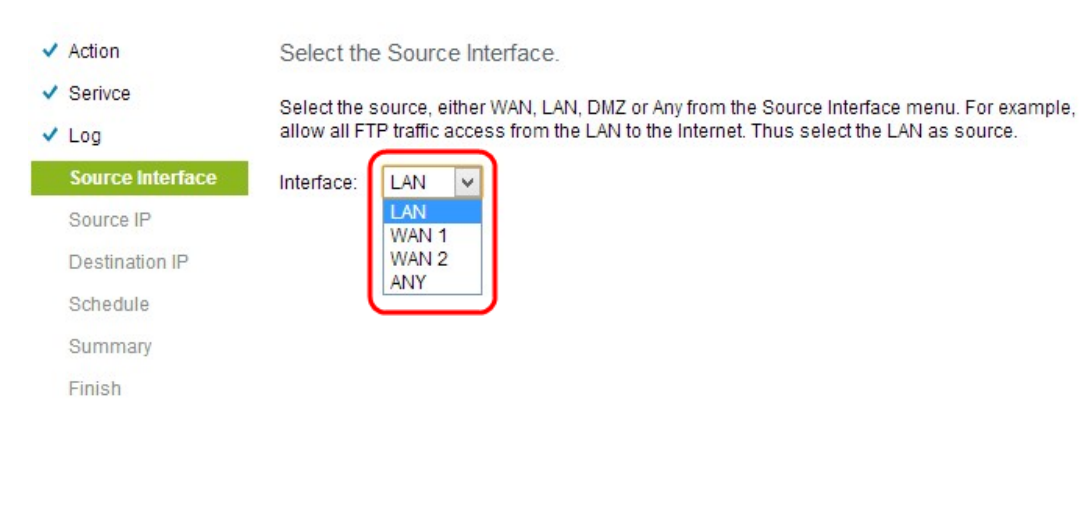

Stap 9. Klik op Volgende om verder te gaan

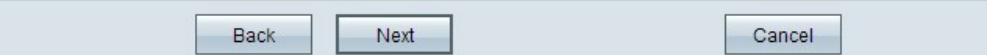

Stap 10. Kies de juiste broninterface in de vervolgkeuzelijst Interactie.

・ LAN — De broninterface is Local Area Network. De toegangsregel heeft alleen gevolgen voor het LAN-verkeer.

 $\cdot$  WAN 1 — De broninterface is Wide Area Network 1. De toegangsregel heeft alleen gevolgen voor het WAN 1-verkeer.

 $\cdot$  WAN 2 — De broninterface is Wide Area Network 2. De toegangsregel heeft alleen gevolgen voor WAN 2-verkeer.

・ Alle — broninterface kan elk netwerk zijn. De toegangsregel beïnvloedt elk verkeer.

Stap 1. Klik op Volgende om verder te gaan

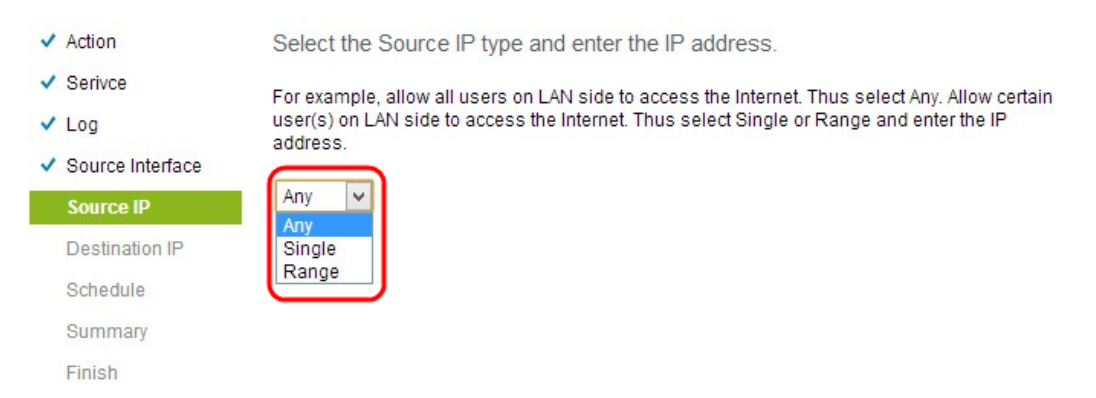

Stap 12. Kies het juiste bron-IP-adres of een bereik IP-adressen waarop de toegangsregel van toepassing is in de vervolgkeuzelijst Bron-IP.

・ Alle gebruikers met elk IP-adres kunnen toegang krijgen tot internet.

・ Enkelvoudig — Alleen één gebruiker met één IP-adres kan toegang krijgen tot internet. Als u Single kiest, moet u het specifieke IP-adres invoeren.

Bereik — Alleen gebruikers met een IP-adresbereik hebben toegang tot het internet. Als u Bereik kiest, moet u de begin- en eindadressen van IP invoeren.

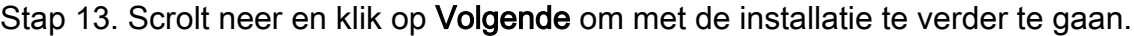

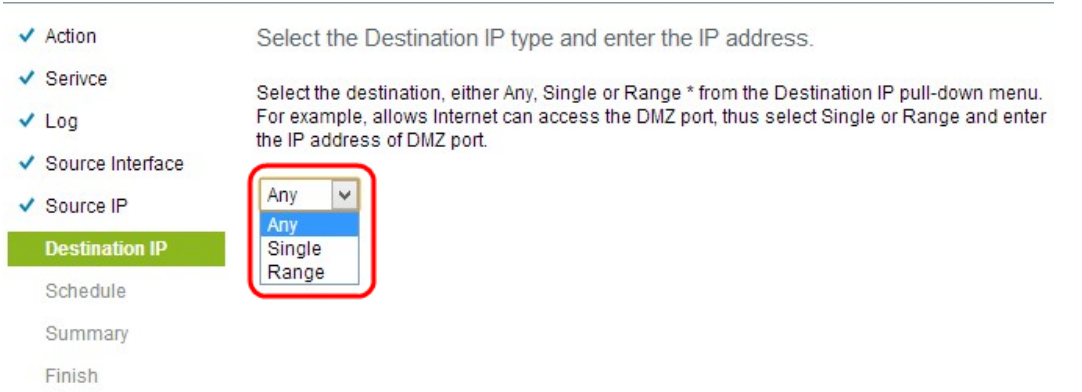

Stap 14. Kies het juiste IP-adres of het juiste bereik van IP-adressen voor de toegangsregel in de vervolgkeuzelijst Bestanden.

- ・ Alle Bestemmingsinterface kan elk IP-adres hebben.
- ・ Enkelvoudig Bestemmingsinterface kan het specifieke enkele IP-adres zijn. Als u

Single kiest, moet u het specifieke enige IP-adres invoeren.

・ Bereik — De bestemming kan om het even welk IP adres van het gegeven bereik zijn. Als u Bereik kiest, moet u de begin- en eindadressen van IP invoeren.

Stap 15. Scrolt neer en klik op Volgende om met de installatie te verder te gaan.

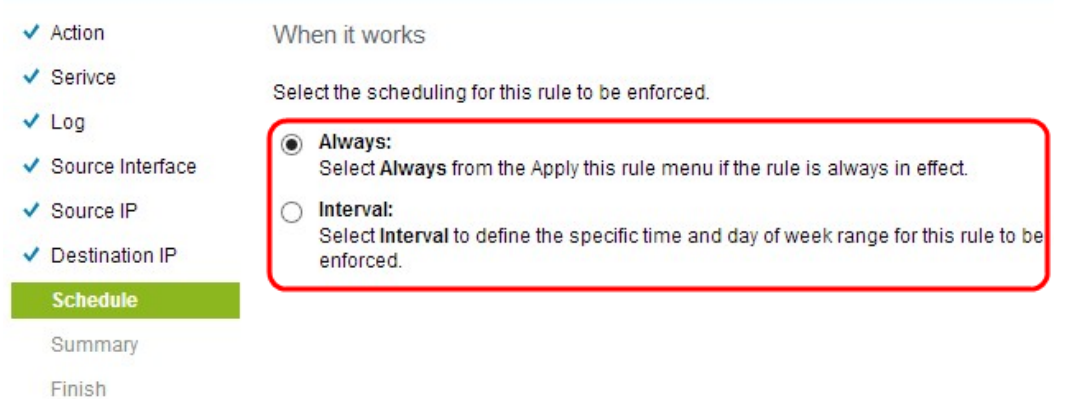

Stap 16. Klik op het gewenste keuzerondje om het tijdstip te kiezen waarop u de toegangsregel op de router wilt toepassen.

・ Altijd — Toegangsregels zijn altijd van toepassing op de router. Als u deze optie kiest, slaat u Stap 17 over naar Stap 19. De standaardinstelling is altijd.

・ Intervaal — De toegangsregels worden gedurende een aantal specifieke tijden toegepast, afhankelijk van de tijd dat ze worden ingesteld. Als u deze optie kiest, moet u het tijdsinterval invoeren voor de toegangsregel die moet worden afgedwongen.

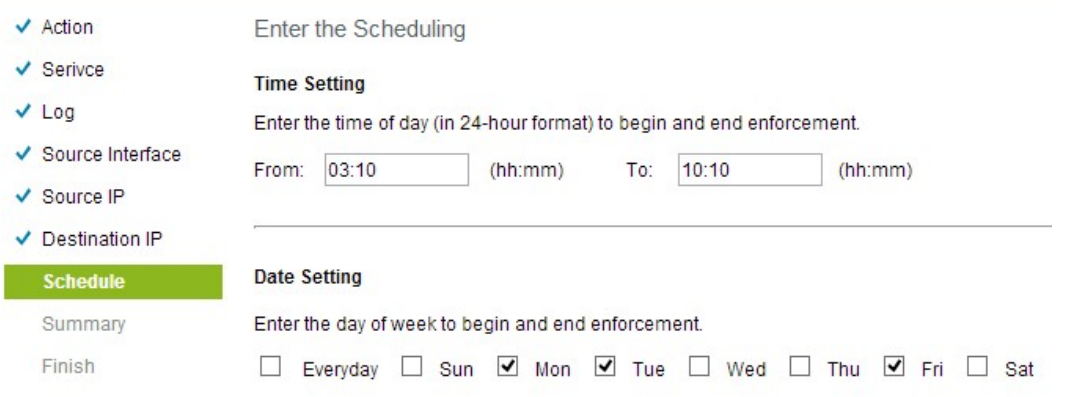

Stap 17. Voer de tijd in vanaf wanneer u schema voor de toegangslijst in het veld Van wilt toepassen. De notatie voor dit tijdstip is hh: mm.

Stap 18. Voer de tijd in tot wanneer u het schema voor de toegangslijst in het veld Aan wilt toepassen. Het formaat voor de tijd is hh: mm.

Stap 19. Controleer het specifieke aankruisvakje wanneer u het schema voor de toegangslijst wilt toepassen.

Stap 20. Scrolt neer en klik op Volgende om met de installatie te verder te gaan. Het venster Samenvatting met gedetailleerde informatie over de toegangsregel wordt geopend:

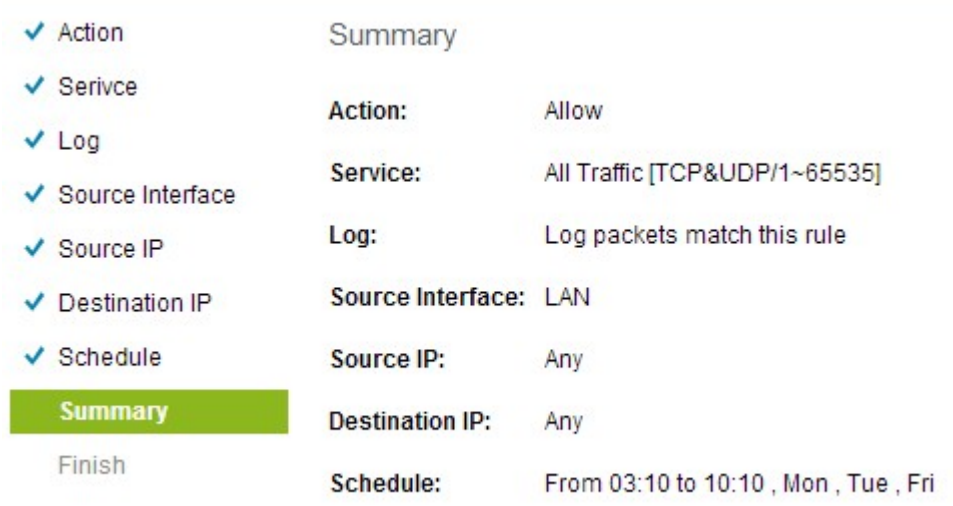

Stap 21. Scrolt neer en klik op Installeer om de installatie te installeren.

Stap 2. Klik op OK om de instellingen op te slaan en naar de Wizard pagina terug te keren.

#### Over deze vertaling

Cisco heeft dit document vertaald via een combinatie van machine- en menselijke technologie om onze gebruikers wereldwijd ondersteuningscontent te bieden in hun eigen taal. Houd er rekening mee dat zelfs de beste machinevertaling niet net zo nauwkeurig is als die van een professionele vertaler. Cisco Systems, Inc. is niet aansprakelijk voor de nauwkeurigheid van deze vertalingen en raadt aan altijd het oorspronkelijke Engelstalige document (link) te raadplegen.